Tweeentwintigste jaargang nummer 04: APR 2021

# **D e C O M P U T E R C L U B**  Nissewaard

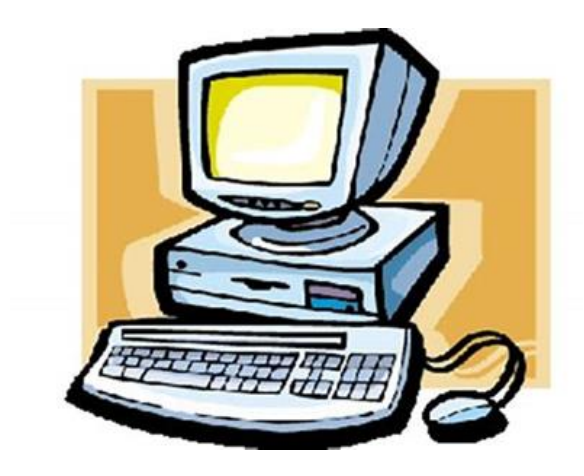

Computerclub Nissewaard is voortgekomen uit een samenwerking van CcUpd@te en Stichting wijkgroep de Akkers

## **Colofon**

Dagelijks bestuur

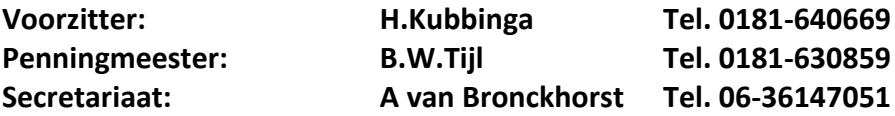

#### **Vrijwillige medewerkers Computerclub Nissewaard**

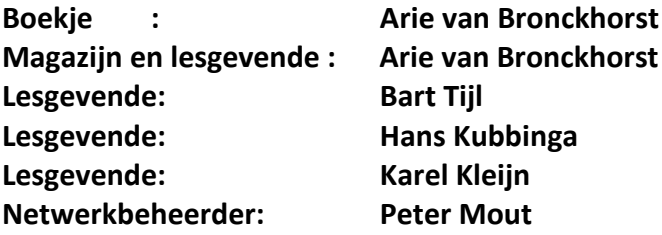

Betalingen via de bank is mogelijk. Rekening nummer IBAN: : NL44ABNA0506627470 tnv B.W.Tijl. Onder vermelding van: Penningmeester **CCUPDATE**

**Correspondentieadres is: [computerclubnissewaard@gmail.com](mailto:computerclubnissewaard@gmail.com) tel 06-54692942 o[f Voorzitter@computerclubnissewaard.nl](mailto:Voorzitter@computerclubnissewaard.nl) [secretaris@computerclubnissewaard.nl](mailto:secretaris@computerclubnissewaard.nl) [penningmeester@computerclubnissewaard.nl](mailto:penningmeester@computerclubnissewaard.nl) Internet: [http://www.computerclubnissewaard.nl](http://www.computerclubnissewaard.nl/)**

 Computerclub Nissewaard is voortgekomen uit een samenwerking van CcUpd@te en Stichting Wijkgroep de Akkers.

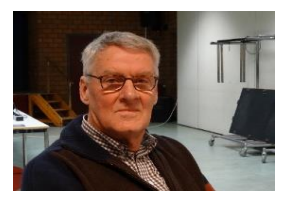

### **Bestuursmededeling April 2021 Beste leden,**

Hierbij ziet u dan toch het clubblad van april 2021 en nog steeds via de mail.

Het blijven zeer onzekere tijden en niemand kan zeggen waar we aan toe zijn en wanneer het eindigt.

Ondertussen zijn we al een jaar gestopt met de

clubavonden en we hebben elkaar dus ook niet meer fysiek

gezien. Een aantal mensen van het bestuur en een

lesgevende hebben al wel enige oefensessies met het vergaderprogramma "Zoom" gehad.

Zonder enige uitleg zal het gebruik hiervan voor leden toch lastig zijn.

Mochten er leden zijn die het toch willen proberen dan zijn we altijd bereid en zullen de woensdagavond daar voor inplannen.

Neem contact op met Bart, Arie, Karel of Hans.

Zie Zoom-beginnersgids vanaf pag. 6 voor info.

Soms droom ik wel eens dat alle Covid-ellende voorbij is maar helaas.

Wijkcentrum de Akkers is mooi verbouwd maar blijft dicht. Wij blijven in contact via e-mail/tel.

Ook *UPDATE CHECKEN VOORKOMT HACKEN.*

**Bezoek ook onze website eens:** 

**www[.computerclubnissewaard.nl](http://www.computerclubnissewaard.nl/)**

Groet van uw voorzitter: Hans Kubbinga en rest van het bestuur/lesgevenden.

## **Servicepagina**

Deze pagina is een vast onderwerp in het boekje en geeft u informatie over het doen en laten van Computerclub Nissewaard.

Lidmaatschap kost u maandelijks **€ 10,00** Betaalt u in eens voor een heel jaar, betaalt U **€ 90,00** U kunt bij ons een cursus volgen vanaf **€ 25.00 incl. Lesmateriaal.** Wilt U zomaar een avondje doorbrengen bij ons dan kan dat voor **€5,00** Hulp bij Computerstoringen of Software problemen kan ook bij ons. U betaald dan een bijdrage van: **€ 10.00 per keer, excl. materiaalkosten.**

Vraag aan de penningmeester naar de diverse mogelijkheden, of kijk op onze website: **[http://www.computerclubnissewaard.nl](http://www.computerclubnissewaard.nl/)**

Bij het beëindigen van het Lidmaatschap, dient u een opzeggingstermijn **van één maand** in acht te nemen **en dit schriftelijk** te melden aan de secretaris: **A v Bronckhorst Of Wijkgroep de Akkers Tel: 0181-643249 op Dinsdag en Donderdag.** 

Hebt u vragen en of opmerkingen, mail ons uw probleem en dan kunnen wij er samen wel uit komen.

Voorzitter: Hans Kubbinga **[voorzitter@computerclubnissewaard.nl](mailto:voorzitter@computerclubnissewaard.nl)** Secretariaat: Arie v Bronckhorst **[secretaris@computerclubnissewaard.nl](mailto:secretaris@computerclubnissewaard.nl)** Penningmeester: Bart Tijl **[penningmeester@computerclubnissewaard.nl](mailto:penningmeester@computerclubnissewaard.nl)** De Computerclub Nissewaard: **[http://www.computerclubnissewaard.nl](http://www.computerclubnissewaard.nl/)**

**Computerclub Nissewaard de gezelligste club in de regio. Bij ons krijgt u meer voor minder, vertel dit verder.**

## **Inhoudsopgave**

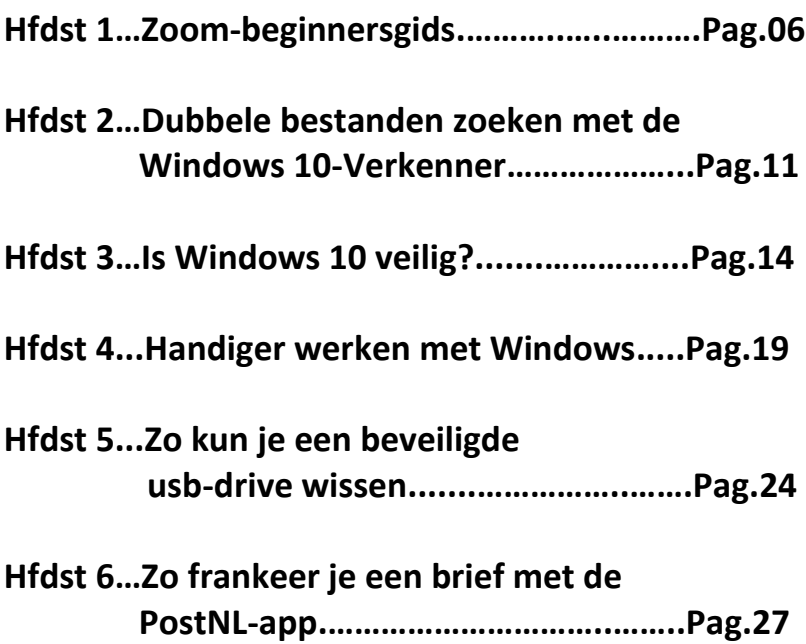

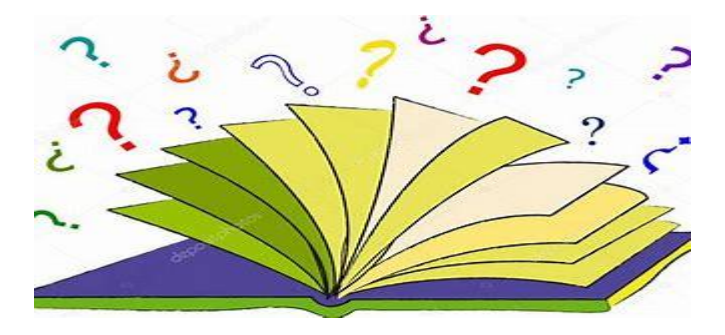

## **Zoom-beginnersgids: 10 tips voor nieuwe gebruikers**

Dilara

Zoom is een handige app om waar dan ook met collega's te overleggen en online te presenteren. Vooral in deze tijden van thuisisolatie is de app enorm populair. In deze beginnersgids leggen we uit hoe Zoom werkt en wat je er allemaal mee kan.

Waarschuwing: Privacy-experts en de FBI waarschuwden in 2020 dat Zoom niet veilig genoeg is wat betreft privacy. Hoewel Zoom dit verbeterd zegt te hebben, raden we aan hier wel bewust van te zijn als je aan de slag gaat met de videobeldienst. Lees verder over de privacyproblemen van Zoom.

#### **Zoom beginnersgids: zo werkt het**

In korte tijd is 'zoomen' een werkwoord geworden. We videobellen tegenwoordig wat af met elkaar. Weet je niet zo goed hoe de app werkt, of zijn niet alle functies je even duidelijk? Dan is deze Zoombeginnersgids voor jou bedoeld. Van installeren, deelnemen aan een vergadering tot aan de belangrijkste functies: dit is alles wat je moet weten.

#### **Index: Zoom beginnersgids**

- 1. Zoom downloaden en installeren
- 2. Deelnemen aan een vergadering
- 3. Vergadering starten of inplannen
- 4. Brainstormsessies op Zoom
- 5. Opname van je vergadering opslaan
- 6. Chatten via Zoom
- 7. Een virtuele achtergrond instellen
- 8. Controleren wie deelneemt
- 9. Beperkingen in de gratis versie

#### **1. Zoom downloaden en installeren**

Zoom is gratis te downloaden op ieder platform. Het maakt dus niets uit of jij of je collega's op jOS, macOS, Android of Windows werken. Volg onderstaande links om Zoom gratis te downloaden voor jouw apparaat:

- $\rightarrow$  Zoom downloaden voor macOS
- $\rightarrow$  700m downloaden voor iOS
- $\rightarrow$  Zoom downloaden voor Windows
- $\rightarrow$  Zoom downloaden voor Android

Zodra je Zoom hebt gedownload (www.zoom.us), kun je een account aanmaken. Je kunt kiezen om een nieuw Zoom-account aan te maken, of in te loggen met een Google- of Facebook-profiel. Let hierbij op dat je je naam goed invult, want deze krijgen je collega's te zien tijdens vergaderingen.

Als je Zoom voor je werk gaat gebruiken, is het verstandig om ook je werk e-mailadres te gebruiken: zo kunnen collega's je makkelijk vinden en toevoegen. Wanneer je een account hebt aangemaakt, moet je het nog eenmalig verifiëren door op de link in de bevestigingsmail te klikken.

#### **2. Deelnemen aan een vergadering**

Erzijn vier functiesin Zoom: 'New Meeting', 'Join', 'Schedule' en 'Share Screen'. Als iemand je uitnodigt voor een digitale afspraak hoef je niet eerst een account te maken: je hebt alleen een 9-cijferige Meeting ID nodig. Wel moet je Zoom natuurlijk geïnstalleerd hebben.

Om deel te nemen open je Zoom en kies je voor 'Join'. Vervolgens wordt er gevraagd om de Meeting ID in te vullen. Ook kun je hier kiezen om je microfoon of webcam uit te schakelen voordat je deelneemt.

#### **3. Een vergadering starten of inplannen**

Zelf een nieuwe vergadering in Zoom starten doe je door op 'New Meeting' te klikken. Jij wordt dan de 'Host' van een nieuwe vergadering, zodat jij ook je collega's kunt uitnodigen.

Met 'Schedule' plan je vast een toekomstige vergadering. Je hoeft dan alleen nog de Meeting ID te delen. Deelnemers kunnen dan op de afgesproken tijd gelijk aan de vergadering beginnen.

#### **4. Brainstormsessies op Zoom**

Wanneer er een brainstormsessie op het programma staat, is het heel handig om je scherm te delen met de 'Share Screen'-functie. Andere deelnemers kunnen dan digitaal meedenken door op jouw presentatie mee te tekenen of schrijven. Zo krijg je op afstand feedback dat meteen visueel wordt.

Hiervoor tik je op 'View Option' en vervolgens op 'Annotate'. Daarna is het mogelijk om tekst, tekeningen, pijltjes en andere dingen toe te voegen. De presentator kan dit scherm ook nog opslaan voor later gebruik. Het is natuurlijk ook mogelijk voor de presentator om deze optie uit te schakelen.

#### **5. Opname van je vergadering opslaan**

Kon iemand niet bij een vergadering aanwezig zijn, of wil je het nog eens terugkijken omdat je iets gemist hebt? Dan kan je ervoor kiezen om een opname van je vergadering op te slaan.

Je kunt hierbijzelf kiezen of dit lokaal gebeurt (dus op het apparaat dat je gebruikt) of in de cloud. Dit is echter alleen mogelijk voor betalende Zoom-gebruikers.

#### **6. Chatten via Zoom**

Wil je alleen even een korte vraag stellen en is het niet nodig om je collega's daarvoor face-to-face te zien? Dan heb je ook nog de optie om een chatbericht te sturen. Dit doe je door naar het tabblad 'chat' te navigeren. Achter 'To' typ je de naam in van je collega, net zoals je bij een e-mailzou doen. Het is ook mogelijk om vanuit je contacten een bericht te sturen. Ga dan eerst naar het tabblad **'Contacts'**.

Als je collega's zich ook hebben aangemeld met hun werk e-mail, dan zie je ze onder **'Company Contacts'**staan. Ga met je muis op een naam staan. Je kunt hier kiezen om je collega te videobellen, of een chatbericht te sturen.

#### **7. Een virtuele achtergrond instellen**

Een leuke functie in Zoom is dat je een virtuele achtergrond in kan stellen. Zo zien je collega's niet je huiskamer of kantoor, maar een andere afbeelding naar keuze. Het werkt het beste als je een effen achtergrond hebt.

Ga hiervoor in je instellingen naar 'Virtual background'. Hier zie jezelf, en kan je verschillende achtergronden kiezen die al in de app staan. Ook is het mogelijk om zelf een afbeelding te uploaden.

#### **8. Controleren wie deelneemt**

Via Zoom is het ook heel handig om bijvoorbeeld een workshop of college te geven. Maar hoe controleer je wie er allemaal aanwezig was in je digitale collegezaal? Daar hoef je niks voor te doen: Zoom houdt automatisch bij wie de les heeft gevolgd.

Ga hiervoor na afloop van je les naar 'Reports' en klik op 'Generate'. Wanneer je 'Registration' kiest, zie je gelijk wie het digitale college heeft bijgewoond. Dit is wel alleen beschikbaar als je betaalt voor Zoom.

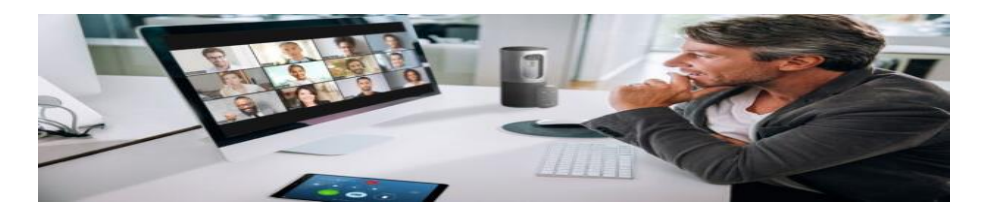

#### **9. Beperkingen in de gratis versie**

Zoom is in principe gratis, maar er zijn beperkingen wanneer je van de onbetaalde versie gebruikmaakt. Zo kun je bijvoorbeeld maar maximaal veertig minuten met elkaar in groepen vergaderen. Er is geen limiet op individuele gesprekken met elkaar. Ook is het opslaan van je vergaderingen en de controle van deelname niet mogelijk als je niet betaalt.

Wil je deze beperkingen niet, dan betaal je voor het goedkoopste pakket (Zoom Pro) 13,99 euro. Hiermee kun je terugkerende Meetings inplannen en achteraf de video opslaan. Je krijgt hierbij 1GB cloudopslagruimte.

Daarnaast heb je Business en Enterprise. Deze abonnementen zijn gericht op het midden- en grootbedrijf en daardoor meer aan de prijs: ze beginnen bij 18,99 euro per maand, per werknemer. Deze pakketten bevatten onder meer de mogelijkheid om bijvoorbeeld transcripten op te slaan. Er is een apart abonnement voor het uitzenden van colleges: Video Webinar.

## **Dubbele bestanden zoeken met de Windows 10-Verkenner**

Maikel

Windows 10 biedt in principe zelf nog geen handige manier om dubbele bestanden op te sporen. Hoewel er genoeg tools zijn die dat wel kunnen, is het (weliswaar via een omweg) toch mogelijk om dubbele bestanden te zoeken in Verkenner.

Jammer genoeg biedt Windows 10 (nog) niet de mogelijkheid om dubbele bestanden op te sporen. Met gratis software zoals bijvoorbeeld CCleaner of andere programma's waarvoor je wel moet betalen kun je prima duplicaten vinden, maar niet iedereen vindt het prettig om hiervoor een aparte tool op zijn of haar computer te moeten installeren. Met een (vrij omslachtige) truc kun je zelf de Windows Verkenner gebruiken om dubbele bestanden te vinden.

Voordat je met opschonen begint, is het een goed idee om een backup te maken, mocht je onverhoopt iets wissen dat je liever had willen bewaren.

#### **Sorteren en filteren**

Als je op zoek gaat naar dubbele bestanden, is het van belang dat je ze op de juiste manier sorteert en filtert. Hoe beter je dit doet, hoe groter de kans dat je dubbele bestanden tegenkomt. En hoe meer informatie je over bestanden kunt vinden, hoe beter je ze met elkaar kunt vergelijken.

In de Windows Verkenner kun je allerlei verschillende manieren kiezen waarop je bestanden worden weergegeven. Sommige weergaven zijn beter geschikt voor het vergelijken van bestanden.

Zo kun je met de extra grote iconen weergave foto's en video's eenvoudiger visueel met elkaar vergelijken. Met de details weergave kun je juist veel extra informatie over al je bestanden in een lijst zien. en is het mogelijk om op deze parameters te sorteren.

Door op Alt+P te drukken kun je een paneel met een voorbeeldweergave van het geselecteerde bestand openen, waardoor je direct vanuit de Verkenner een bestand kunt inzien zonder het te hoeven openen. Dit werkt niet voor alle bestandstypen, maar voor afbeeldingen en documenten is het zeer handig.

Door op Alt+V en vervolgens op Alt+D te drukken kun je meteen een paneel met details over het bestand in kwestie schakelen. In Windows 10 kun je zelf beslissen hoe je bestanden aan je gepresenteerd worden.

#### **Gegevens vergelijken**

Dubbele bestanden hebben dezelfde extensie, dus probeer je steeds slechts op één bestandstype tegelijk te richten.

Let op: Als je bijvoorbeeld een mp3-bestand en een wav-bestand van hetzelfde muzieknummer hebt, zou je dit als "duplicaat" kunnen beschouwen, of juist niet omdat ze verschillen qua bestandstype, geluidskwaliteit en toepassing.

Denk dus van tevoren na over hoe je dergelijke gevallen wilt gaan behandelen. Zelf kies ik er altijd voor om in ieder geval het bestand in de hoogste kwaliteit te bewaren.

Voor alle bestandstypen is de grootte van het bestand erg belangrijk. Dubbele bestanden hebben precies dezelfde bestandsgrootte, dus als je op formaat sorteert kun je al gauw allerlei bestanden uitsluiten als kandidaat.

Dubbele multimediabestanden zijn het eenvoudigst te identificeren, omdat deze veel metadata bevatten. Zo bevatten foto's vaak informatie over de datum en de locatie waarop ze genomen zijn, en soms ook het type camera. Muziek bevat soms metadata over de artiest en de titel van het nummer.

#### **Tools**

Uiteraard zijn tools van derden veel sneller en accurater dan deze methode met de Windows Verkenner. Zo kunnen we naast **CCleaner** bijvoorbeeld ook **Duplicate Photos Fixer** aanbevelen, waarmee je gemakkelijk dubbele foto's verwijdert. Ook met **Glary Duplicate Cleaner** kom je een heel eind in het opschonen van je pc. Heb je een Mac, dan kun je uit de voeten met **dupeGuru.**

#### **Toch CCleaner**

Wil je het toch proberen met een tooltje, kies dan bijvoorbeeld voor CCleaner. Ga binnen de software naar Gereedschap Dubbelebestandenzoeker en geef aan welke schijf je wil doorzoeken.

Klik eventueel bij Negeren op Systeembestanden, om te voorkomen dat dergelijke bestanden niet worden verwijderd. CCleaner is (zoals de naam al doet vermoeden) ook een handig tooltje om je pc op te schonen.

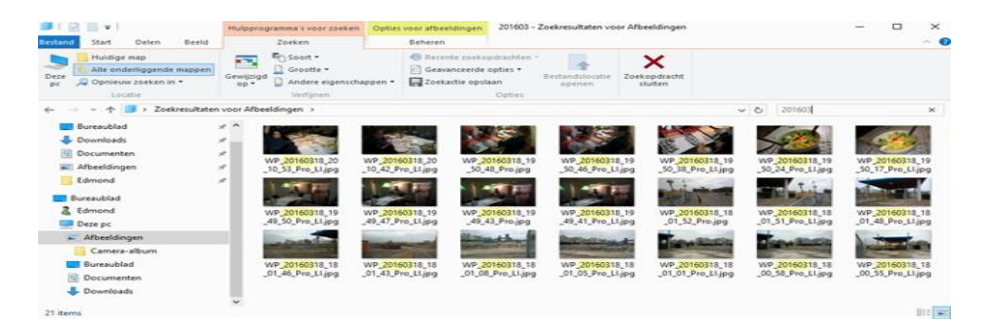

## **Is Windows 10 veilig? Beveiligingsopties van Windows 10 op een rijtje**

Marco, Ronald en Noud

Is Windows 10 veilig of niet? Windows heeft geen goede naam, maar een blik op de beveiligingsopties laat zien dat hackers het moeilijker hebben dan ooit. Gebruik ze om veilig te blijven.

Windows is het meest aangevallen besturingssysteem. Hackers richten zich nu eenmaal op het grootste doelwit. Microsoft doet zijn best om Windows veilig te maken, maar 'zo veilig mogelijk' houdt wel een flinke slag om de arm in.

Windowsis een platform dat gebruikers veel vrijheden biedt. Moderne beveiligingsconcepten zoals bij iOS, waarbij gebruikers alleen door Apple gecontroleerde software mogen uitvoeren, vallen bij trouwe Windows-gebruikers niet in goede aarde.

#### **Antivirus**

Als gebruiker mag je dus starten wat je wilt, maar Windows probeert je wel te behoeden voor de grootste gevaren. Het gratis Windows Defender antivirus is een vast bestanddeel van het besturingssysteem. Je vindt hem samen met andere beveiligings-opties door in het startmenu te zoeken op 'Windows-beveiliging'.

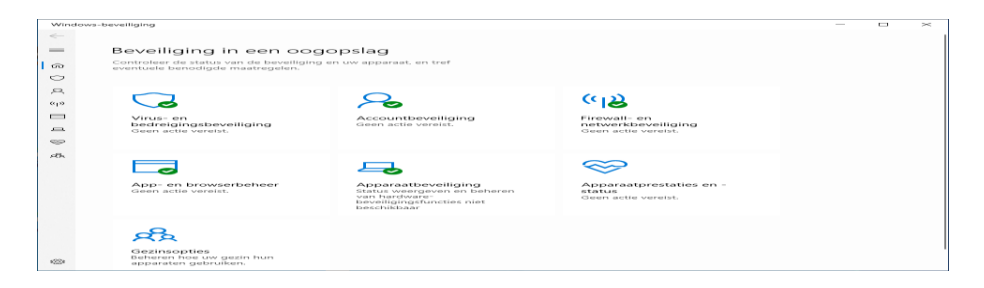

Microsoft heeft de belangrijkste security-features bij elkaar gezet onder 'Windows-beveiliging'.

#### **Defender wordt steeds beter.**

Bij een vergelijkingstest van het testinstituut AV-Test in 2020 ging Defender gelijk op met Avira, G Data, Kaspersky en andere veelgebruikte virusscanners. In tegenstelling tot antivirusprogramma's die je zelf moet installeren, hoeft Defender er niet voor te zorgen dat de gebruiker zijn abonnement verlengt of dat hij reclame voor een duurdere optie te zien krijgt. Defender doet simpelweg wat hij moet doen.

Defender biedt bovendien Exploit Protection (standaard ingesteld en geactiveerd) en een cloudfunctie om zelfs onbekende virussen te stoppen. Een aanvulling daarop is SmartScreen (actief in Windows Verkenner en de Edge-browser) dat waarschuwt voor onbekende bestanden en onveilige websites. SmartScreen is standaard actief, je kunt het in Windows-beveiliging onder 'App- en browserbeheer' configureren.

#### **Mappen beschermen**

Als reactie op de laatste aanvalstrends wordt Defender steeds weer met nieuwe functies uitgerust om Windows veilig te houden. Een van de bekendste is de bescherming tegen ransomware (Controlled folder access). Die verhindert dat willekeurige processen toegang krijgen tot de digitale eigendommen van de gebruiker. De functie kan bijvoorbeeld voorkomen dat een crypto-trojan de inhoud van de documentenmap versleutelt.

Je activeert de ransom-warebescherming via 'Windows-beveiliging / Virus- en bedreigingsbeveiliging / Bescherming tegen ransom-ware beheren'. De schakelaar bij 'Controlled folder access' moet op Aan staan, de mappen met je belangrijkste gegevens (ook netwerkshares) kun je via 'Beschermde mappen' toevoegen. Daarna krijgen alleen nog processen die Microsoft voor betrouwbaar houdt toegang tot die mappen.

#### **Veilig internetten**

De Application Guard van x64-versies van Windows maakt nog veiliger internetten mogelijk. Die start een instantie van de Microsoft-browser Edge in een voorgeconfigureerde Hyper-V virtuele machine, die afgeschermd is van het besturingssysteem.

Hij zit net als Hyper-V echter alleen in de Pro-versie van Windows en kan via 'Windows-onderdelen in- of uitschakelen' geïnstalleerd worden. Dat geldt ook voor het vergelijkbare Windows Sandbox, waarmee je in een virtuele machine software kunt uitproberen.

#### **Windows Hello**

Windows Hello is een hoeksteen in het beveiligingsconcept van Windows 10. In plaats van met een wachtwoord kun je je als Windowsgebruiker eenvoudig met een vingerafdruk, gezichtsscan of pincode aanmelden. Dat voorkomt het gebruik van simpele en praktische – maar ook onveilige – wachtwoorden. Voor het instellen van Windows Hello en de pincode of biometrie open je simpelweg de Aanmeldingsopties via een zoekopdracht in het start-menu.

#### **Windows Hello aanmeldingsopties**

Windows kent veel mogelijkheden om je aan te melden en raadt een pincode aan in plaats van een wachtwoord.

Hello verbetert ondertussen ook de beveiliging van online-accounts bij services die niet van Microsoft zijn, want het is een gecertificeerde

FIDO2-authenticator (security-key). Dat betekent, dat je via de browser met Hello bij websites kunt inloggen, in het ideale geval helemaal zonder wachtwoord, wat op dit moment nog maar bij weinig services lukt. Op veel plaatsen is Hello echter als tweede factor naast het bestaande wachtwoord te gebruiken.

#### **Veilig opstarten**

Het booten van Windows wordt op verschillende manieren beschermd, o.a. met de in de UEFI-firmware geïntegreerde Secure Boot, door controleren van ondertekeningen van componenten die bij het starten geladen worden, met de Early Launch Anti--Malware (ELAM) en de gecontroleerde start (Measured Boot). Hiermee kunnen rootkits en verdachte componenten opgespoord worden.

#### **Geheugenbescherming**

Je kunt de status van TPM en Secure Boot bekijken door via het startmenu te zoeken naar 'Windows-beveiliging' en op Apparaatbeveiliging te klikken. Daar kun je ook de zogenaamde kernisolatie instellen, die een beveiligd geheugengebied voor belangrijke systeemprocessen inricht. Via 'Kernelisolatiedetails' en de schakelaar bij Geheugenintegriteit wordt code in gebieden die zo beschermd zijn pas uitgevoerd worden nadat de integriteit gecontroleerd is. Lukt het een exploit om aanvalscode in het beveiligde geheugen van de kernel te schrijven, moet dat zo herkend worden en de uitvoering ervan verhinderd.

Als deze optie op je systeem aanwezig is, kun je hem normaliter inschakelen. Bij eventuele opstartproblemen hierdoor zou Windows hem zelf moeten uitschakelen. Krijg je na inschakelen problemen met speciale software (zoals virtualisatiesoftware) dan kun je de schakelaar zelf terugzetten.

#### **Bitlocker**

In Windows 10 zit het schijfencryptie-programma BitLocker. Dat versleutelt niet alleen de systeemschijf, maar als je wilt ook usb-sticks en externe harde schijven. Daarmee worden ze beschermd tegen het uit-lezen door onbevoegden. Die functie zit echter alleen in de **Proversie.**

De **Home-editie** kan bestaande BitLocker-schijven wel ontsleutelen. Als je de schijf dus eenmalig met een Pro-editie versleutelt, kan BitLocker hem vervolgens ook onder Home gebruiken.

#### **Microsoft-account**

Met een Microsoft-account krijg je wat security betreft wat extra opties zoals een verloren apparaat op afstand lokaliseren en vergrendelen. Ook gegevens zoals de ontsleutel-key van Bitlocker worden dan naar de Microsoft-cloud geüpload. Voor maximale veiligheid kun je het uploaden naar de Microsoft-cloud dus beter vermijden.

Ook vanuit privacyoverwegingen is de nauwe verbinding met de Microsoft-cloud een aan twee kanten snijdend zwaard. Het installeren van Windows zonder Microsoft-account wordt echter steeds moeilijker.

#### **Een verbeteringsmogelijkheid zien we bij Bitlocker.**

Schijfversleuteling zou voor iedere gebruiker beschikbaar moeten zijn, ook voor de Home-editie. Android, iOS, macOS en Linux geven het goede voorbeeld en versleutelen standaard of bieden die optie in elk geval aan.

## **Handiger werken met Windows**

Marco

Je kunt in Windows 10 veel tijd besparen met de schat aan nuttige tools en functies die de afgelopen jaren zijn toegevoegd. Die ken je vast niet allemaal.

Veel verbeteringen in [Windows](https://www.ct.nl/dossiers/windows/) lijken misschien klein, maar besparen tijd. Kijk hieronder wat je zelf vaak gebruikt en of dat misschien handiger kan.

#### **Sneller mappen openen**

Je persoonlijke mappen (Downloads, Documenten, Afbeeldingen …) zijn tegenwoordig bijvoorbeeld het snelst toegankelijk via het startmenu. Boven de optie 'Aan/uit' zitten meer knoppen. Het snelmenu van die knoppen (rechtsklikken op een knop) bevat de optie 'Deze lijst aanpassen'. Daarmee ga je naar de instellingen en kun je kiezen welke mappen daar moeten verschijnen.

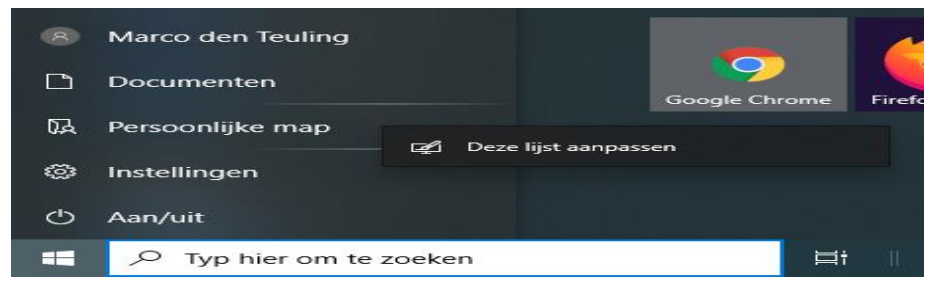

Open snel mappen via het start-menu en pas die lijst mappen aan.

#### **Snelle instellingen en meldingen**

De toetsencombinatie Windows+A opent het Actiecentrum, dat vooral bedoeld is voor meldingen. Maar het bevat ook enkele snelle instellingen, bijvoorbeeld een knop voor de Nachtlamp. Die reduceert het **aandeel blauw in de [kleurweergave](https://www.ct.nl/achtergrond/minder-blauw-in-led-licht/)**, wat veel gebruikers in de avonduren prettiger vinden.

Andere opties, die niet op alle pc'ste vinden zijn, worden gebruikt voor het in- en uitschakelen van bluetooth, de energiebesparing, de locatiebepaling en de vliegtuigstand. Een netwerkverbinding kun je delen als wifi-hotspot voor andere apparaten. Bovendien verschijnt er, afhankelijk van het apparaat, een schuifregelaar voor de helderheid van het display.

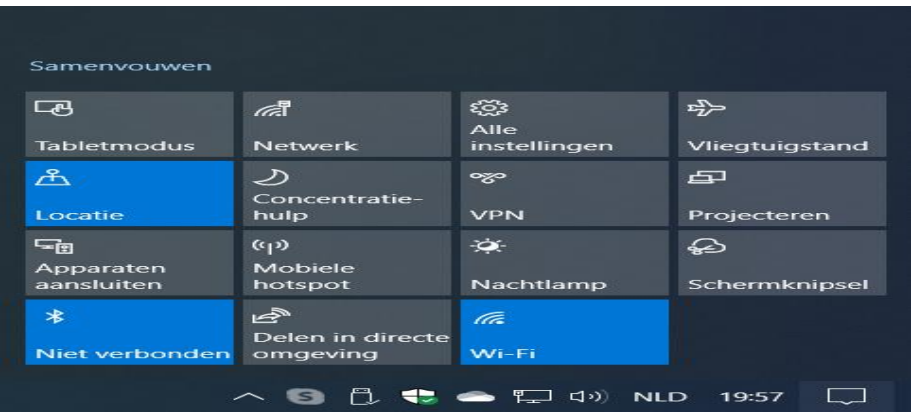

Open het actiecentrum voor snel instellingen wijzigen.

Je kunt het Actiecentrum ook openen door te klikken op het pictogram van het tekstballonnetje op de taakbalk rechts bij de klok. Om te configureren welke snelle instellingen in het Actiecentrum moeten verschijnen, klik je met de rechtermuisknop op een snelle instelling en selecteer je 'Snelle acties bewerken'. Als een knop dan niet in het Actiecentrum wil verschijnen, kan dat komen doordat je de snelle acties hebt samengevouwen. Klik op Uitvouwen om dit op te lossen.

#### **Accu en microfoon**

Bij laptops is het handig dat het accupictogram op de taakbalk niet alleen het accuniveau aangeeft wanneer je er de muisaanwijzer boven

houdt, maar – wanneer de stroomkabel is aangesloten – ook een prognose geeft hoe lang het opladen nog duurt. Een ander klein pictogram verschijnt altijd op de taakbalk als de microfoon actief is. Die heeft in tegenstelling tot de camera meestal geen activiteitlampje.

#### **Meer kopiëren en plakken**

Het klembord kan meer bevatten dan slechts één inhoud die weer wordt verwijderd zodra je er een andere naar kopieert. Als het om teksten en foto's gaat, passen er maximaal 25 in. Je hoeft het alleen maar te activeren.

Druk daarvoor op Windows+V en klik op Inschakelen. Vanaf dan toont Windows+V altijd de laatst gekopieerde teksten en foto's op het klembord.

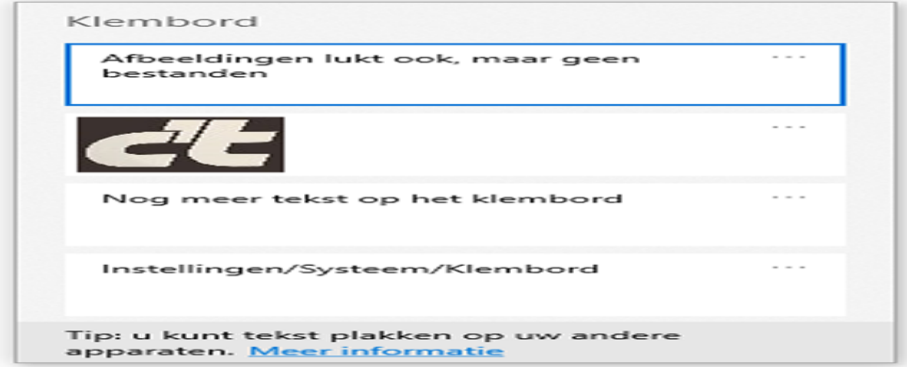

Activeer de functie om meerdere items te knippen en plakken.

Als je wilt, kun je teksten en afbeeldingen ook synchroniseren tussen alle apparaten waarop je je aanmeldt met je Microsoft-account. Maar als je een gewoon lokaal account gebruikt, zal de inhoud je computer niet verlaten. Je kunt de klembordopties deactiveren bij de instellingen onder 'Systeem / Klembord'.

#### **Vensters en bureublad**

Zelfs bij oudere Windows-versies kon je met Windows plus linker- of rechterpijltje vensters op een helft van het scherm plaatsen. Bij Windows 10 kun je de breedte van twee naast elkaar gedockte vensters in één keer wijzigen. Pak gewoon de scheidingslijn tussen de twee vensters vast met de muis en sleep die naar de zijkant. Het ene venster wordt dan kleiner naarmate het andere groter wordt. Daarvoor moet bij de instellingen onder 'Systeem / Multitasking' wel de schuifknop onder 'Vensters uitlijnen' op Aan staan.

#### **Meerdere bureaubladen**

Met virtuele bureaubladen kun je je vensters over aparte werkruimtes verdelen. Alle virtuele bureaubladen tonen dezelfde pictogrammen en dezelfde taakbalk, alleen de vensters die je ziet zijn verschillend. Met Ctrl+Windows+D maak je een nieuw bureaublad, met Ctrl+Windows+linkerpijltje en Ctrl+Windows+rechterpijltje schakel je tussen de bureaubladen. Ctrl+Windows+F4 sluit het momenteel actieve bureaublad. Als er nog steeds vensters open zijn, verplaatst Windows die naar het bureaublad links daarvan.

#### **Overzicht houden**

Een overzicht van alle actieve vensters en virtuele bureaubladen verschijnt met de toetsencombinatie Windows+Tab. Daar kun je vensters herverdelen en individuele vensters op alle bureaubladen laten weergeven. Bij de instellingen onder 'Systeem / Multitasking' kun je instellen dat de taakbalk altijd alleen de vensters van het huidige bureaublad bevat.

#### **Muisaanwijzer en cursor aanpassen**

Overigens heeft Microsoft de muis ook een mooie verbetering gegeven, beter gezegd de muisaanwijzer. Die kan nu niet alleen vrij groot worden, maar kan ook elke kleur aannemen. Dat klinkt in eerste instantie misschien als een gimmick, maar iedereen die ooit heeft

geprobeerd om de muisaanwijzer te vinden op een high-res display, een multimonitor-systeem of een slecht zichtbaar scherm zal het snel weten te waarderen. De opties daarvoor zitten bij de instellingen onder 'Toegankelijkheid / Cursor en aanwijzer'.

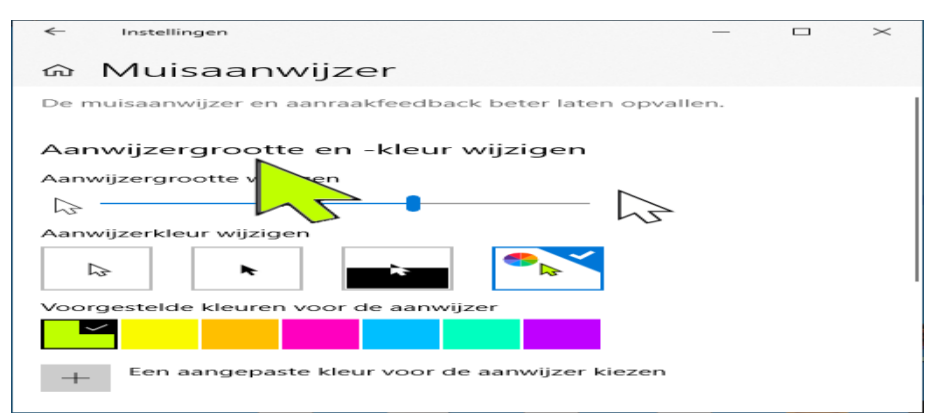

Een gekleurde en reusachtige muisaanwijzer oogt raar, maar is beter terug te vinden.

Eveneens onder Toegankelijkheid kun je bij Tekstcursor een 'indicator' activeren. De cursor is dan voorzien van kleine markeringen aan de boven- en onderkant om hem makkelijker te vinden. De grootte en kleur kunnen worden aangepast. De indicator werkt tot nu toe echter niet bij alle toepassingen. Bij een steekproef werkte hij wel bij de onboard tools zoals Verkenner en Wordpad en dergelijke, en bij Thunderbird en Firefox ook, maar bij oudere programma's meestal niet.

#### **Windows 10 kleurenblind**

Als je kleurenblind bent, kun je verschillende kleurenfilters activeren, die je kunt vinden bij de instellingen onder Toegankelijkheid. Daar kun je ook de toetsencombinatie Windows+Ctrl+C activeren, die het geselecteerde filter in- en uitschakelt – handig als de pc bijvoorbeeld door meerdere mensen gebruikt wordt.

## **Zo kun je een beveiligde usb-drive wissen**

Bert

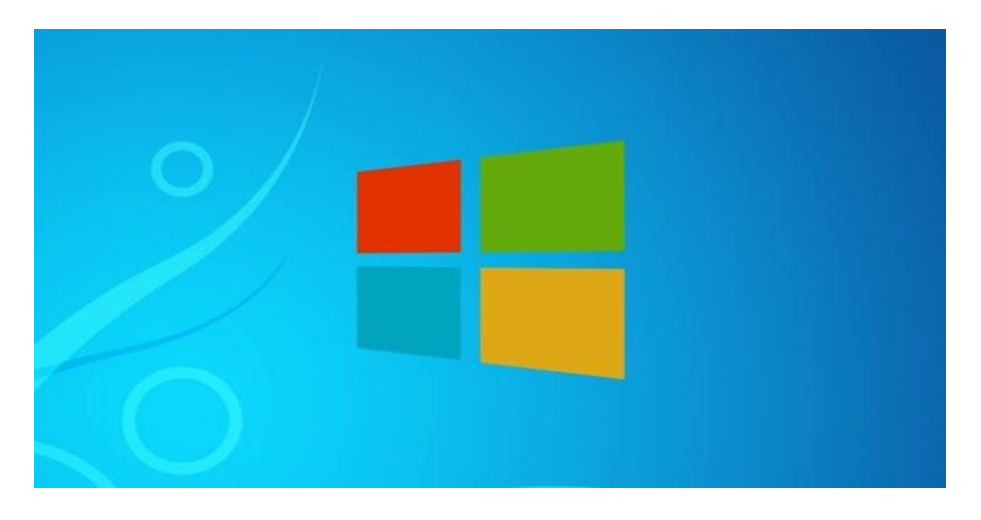

Sommige harde schijven of usb-drives zijn soms zo goed beveiligd, dat je ze niet efficiënt kunt opschonen of formatteren. Door de beveiliging van de opslagmedia op te heffen, los je dit probleem op.

Sommige SD-kaarten of usb-drives bevatten een switch die je kunt omzetten zodat de inhoud niet gewist kan worden. Deze schakelaars bevinden zich meestal aan de zijkant van het opslagmedium en overschrijven ook eventuele schrijfbeveiligingsvoorkeuren die zijn ingesteld op de pc waarmee ze zijn verbonden.

Zo'n fysieke switch, want zo raak je niet zomaar per ongeluk je bestanden kwijt, maar het kan gebeuren dat **[Windows](https://techacademy.id.nl/course?courseid=windows-10-beheer&utm_medium=website&utm_source=computer_totaal&utm_campaign=tech_academy_web_content)** de drive of kaart als beveiligd blijft herkennen ook al heb je de switch weer omgezet om de beveiliging op te heffen. Het kan ook dat je SD-kaart of usb-drive helemaal geen switch heeft en toch als beveiligd wordt aangemerkt. Hier laten we zien wat je hieraan kunt doen

Als een SD-kaart of usb-drive tegen schrijven beveiligd is kun je de inhoud ervan lezen en kopiëren, maar het is niet mogelijk om bestanden te wissen, toe te voegen of de drive [te](https://computertotaal.nl/artikelen/apple/in-3-stappen-een-externe-schijf-formatteren-50820/) formatteren. Het kan ook dat je de bestanden wel weg lijkt te kunnen gooien, maar als je de drive volgende keer in je computer plugt staan ze er weer.

#### **Register-editor gebruiken**

Je kunt de Register-editor tool van **[Windows](https://computertotaal.nl/artikelen/pc/100-tips-voor-windows-10/) 10** gebruiken om ervoor te zorgen dat Windows de drive niet langer als beveiligd beschouwt. Om dit te doen moet je naar Regedit zoeken en het programma openen. Navigeer naar:

Computer\HKEY\_LOCAL\_MACHINE\SYSTEM\CurrentControlSet\Contr ol\StorageDevicePolicies Dubbelklik in het rechterpaneel op de waarde WriteProtect en verander de waarde onder Value van 1 naar 0. Klik op OK om de nieuwe waarde op te slaan.

Als je de drive weer in de computer stopt zal Windows deze als niet beveiligd beschouwen. Je kunt hem dan weer zoals altijd gebruiken.

Als je de registersleutel StorageDevicePolicies niet kunt vinden, kun je er eentje aanmaken.

Om dit te doen moet je met de rechtermuisknop in de map:

**Computer\HKEY\_LOCAL\_MACHINE\SYSTEM\CurrentControlSet\Con trol\ in de lege ruimte in het rechterpaneel** klikken en **New > Key** selecteren. Voer de naam StorageDevicePolicies precieszo in, met de hoofdletters op de juiste plaats.

Dubbelklik op de nieuw aangemaakte sleutel, klik opnieuw met de rechtermuisknop in de lege ruimte en kies New > DWORD (32-bit) Value. Geef de waarde de naam WriteProtect en kies als waarde 0. Klik op OK om de wijzigingen op te slaan. Sluit de Register-editor af en start de computer opnieuw op.

#### **Opdrachtprompt gebruiken**

Als de oplossing hierboven niet werkt, kun je Opdrachtprompt gebruiken om de beveiliging van de drive op te heffen en alle inhoud te wissen.

Zorg dat je Opdrachtprompt opent als administrator. Dit kun je doen door met de rechtermuisknop op het programma te klikken en Als administrator uitvoeren te kiezen.

Typ het commando diskpart en druk op Enter. Typ vervolgens list disk en druk weer op Enter. Typ select disk X (waarbij X het nummer van je drive is) en druk op Enter. Typ nu attributes disk clear readonly en druk op Enter.

Typ clean en druk op Enter. Typ vervolgens create partition primary en druk op Enter. Typ create partition primary en druk op Enter. Typ nu format fs=fat32 (je kunt ook format fs=ntfs kiezen als je de drive alleen op Windows computers zult gebruiken) en druk op Enter.

Typ exit en druk op Enter, en **[Opdrachtprompt](https://computertotaal.nl/artikelen/pc/15-handige-commando-s-in-windows-opdrachtprompt-63842/)** zal worden afgesloten. Je drive is nu geformatteerd en Windows zal hem voortaan als onbeveiligd herkennen.

Besluit je later dat je de usb-drive of hd-kaart toch weer wil beveiligen? Dan kun je dat op meerdere manieren doen, waarvan de makkelijkste vermoedelijk is om de inhoud van je kaart of drive te versleutelen en te beveiligen met een wachtwoord.

Met **[Rohos](https://www.rohos.com/products/rohos-disk-encryption/rohos-mini-drive/) Mini Drive** kun je bijvoorbeeld eenvoudig een verborgen partitie aanmaken op je usb-stick. Vervolgens worden de bestanden daar versleuteld opgeslagen.

# **Zo frankeer je een brief met de PostNLapp**

Laura

Voor speciale gelegenheden blijft het leuk om iemand een kaartje te sturen, maar wat als je geen postzegels in huis hebt? Geen probleem: met de app van PostNL kun je brieven gemakkelijk frankeren. Zo doe je dat.

Goed om te weten is dat je met het frankeren in de **[PostNL-app](https://www.postnl.nl/campagnes/postnl-app/)**, niet per se een printer nodig hebt. Zeker als je slechts een brief wilt frankeren die je zelf in de brievenbus kunt gooien, dan heb je alleen een pen nodig om de postzegel aan te brengen. Frankeer je namelijk via de app, dan krijg je een Postzegelcode. PostNL omschrijft het zelf het beste: het is de postzegel die je gewoon opschrijft.

#### **De Postzegelcode**

Dat betekent gelukkig niet dat je direct moet gaan oefenen met het tekenen van de koning, of prachtige molens uit de iconen-serie. Een Postzegelcode bestaat uit drie regels met elk drie karakters. Denk daarbij aan hoofdletters en cijfers, die als het ware in een soort vierkantje op de rechterbovenhoek van je envelop kunnen worden geschreven. Doe dit wel met een **zwarte of blauwe pen**, anders kan het systeem problemen krijgen om de code te lezen.

Je kunt met een Postzegelcode voor een lagere prijs dan een postzegel (namelijk 96 cent) een brief versturen. Dat kan tot 2 kilogram in Nederland en wereldwijd, waarbij uiteraard de prijs van de postzegel stijgt naarmate het gewicht van je poststuk meer wordt. Je kunt een Postzegelcode in minder dan een minuut bestellen en ontvangen, want je krijgt hem na betaling direct in de app.

Het fijne is dat je er in de app voor kunt kiezen om de code op gebruikt te zetten,zodat je zeker weet dat je geen codes ongebruikt overhoudt, mocht je veelvuldig post versturen. **Let wel: de code is slechts vijf dagen geldig.**

Het genereren van een Postzegelcode wordt gedaan via de PostNL-app (**[Android](https://play.google.com/store/apps/details?id=nl.tpp.mobile.android&hl=nl)** en **[iOS](https://apps.apple.com/nl/app/postnl/id513218878)**). Zo frankeer je stap-voor-stap een brief met de PostNL-app:

- Installeer de PostNL-app gratis op je telefoon om je postzegel aan te schaffen.
- Tik onderaan het scherm op versturen en selecteer brief.
- Tik op Postzegelcode kopen en selecteer hoeveel poststukken met welk gewicht je wil versturen. Tik op Reken af.
- Check je bestelling, ga akkoord met de Algemene Voorwaarden en tik op Kies bank.
- Vervolgens kun je je bestelling met iDEAL betalen. Daarna word je automatisch doorgestuurd naar de lijst met Postzegelcodes.
- Schrijf op elk poststuk de unieke code op de rechterbovenhoek, gooi het poststuk in de brievenbus en geef in de app aan dat je de code hebt gebruikt.

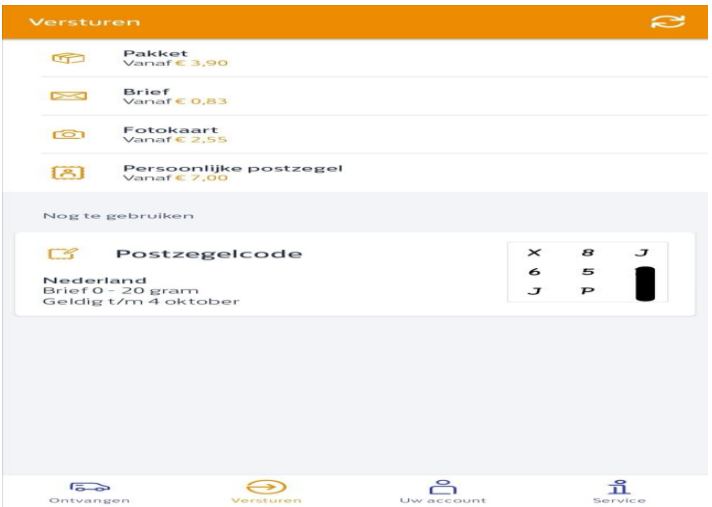

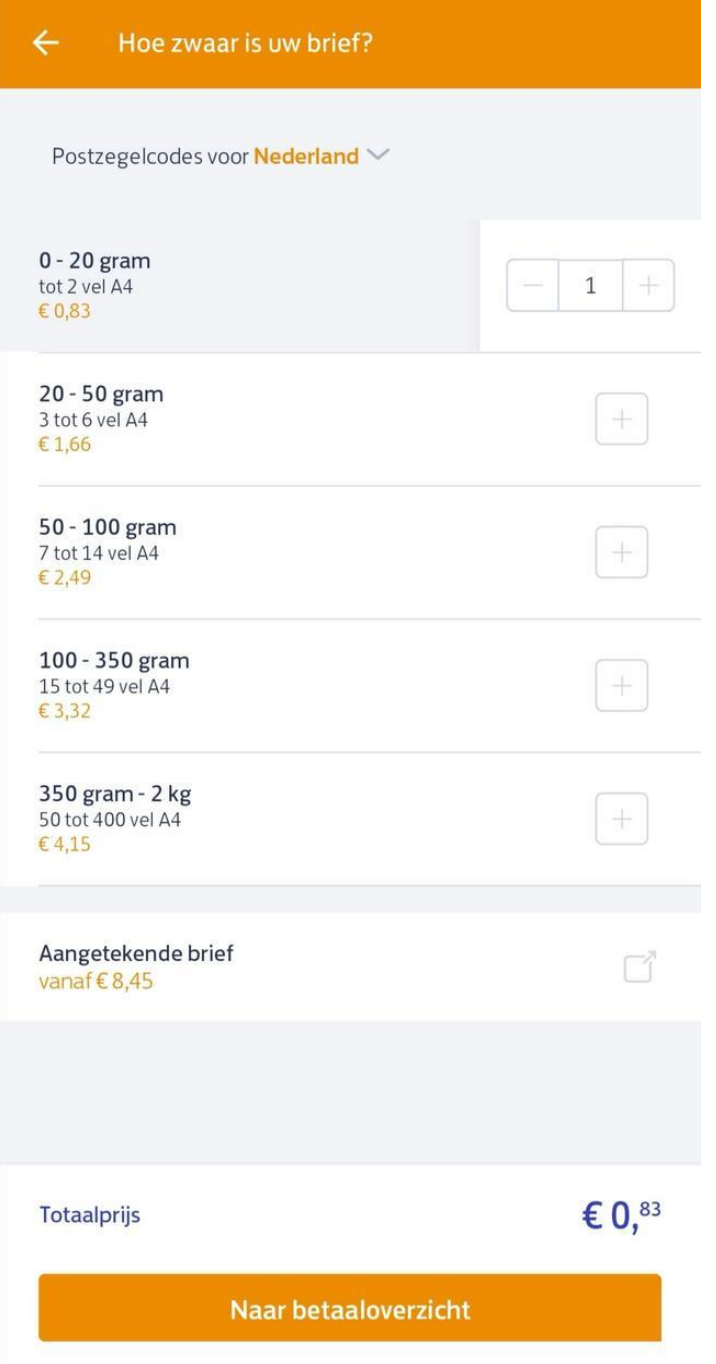

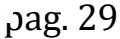

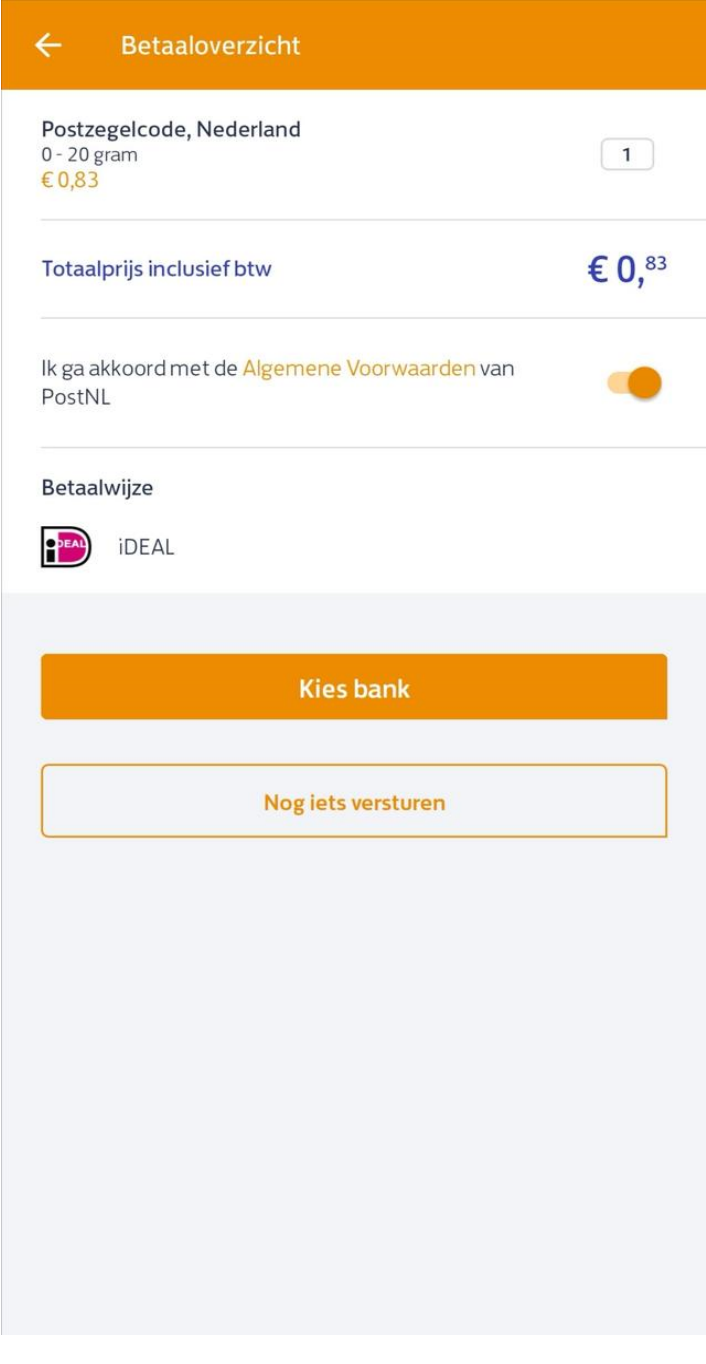

Dankzij Postzegelcode hoef je geen postzegels meer in je rommellaatje in de keuken te bewaren en je hebt heel snel heel specifieke frankering voor jouw poststuk. Twijfel je trouwens over het gewicht, dan kun je bijvoorbeeld een keukenweegschaal gebruiken om je poststuk te wegen.

#### **PostNL-app**

De app van het grootste postbedrijf van Nederland is ook te gebruiken voor het verzenden van pakketten. Dit kan goedkoper dan wanneer je het bij een PostNL-punt laat frankeren. Hiervoor heb je ook geen printer nodig, want je laat bij het PostNL-punt de code scannen die in de app wordt gegenereerd na je betaling. Het nadeel is wel dat - omdat het een pakket is - je nog wel langs zo'n punt moet gaan.

Via de app kun je bovendien je pakketje volgen, zodat je precies weet wanneer het op je deurmat valt. Wist je dat je ook je brieven en ansichtkaarten op deze manier kunt volgen?

Het is ook mogelijk om een brief te frankeren zonder de app te gebruiken. Dit is ook te doen via de **[website](https://www.postnl.nl/versturen/postzegels/postzegels-kopen/postzegelcode/) van PostNL**. Klik op de grote knop Bestel direct en geef aan of je een brief of een pakket wilt versturen.

Hier zie je direct een overzicht van de kosten om het pakket of een brief te versturen. Vervolgens kun je aangeven hoe je je brief wilt frankeren: door middel van de Postzegelcode of een verzendlabel. Klik op Opslaan & naar betaaloverzicht om te betalen en je zending te frankeren.

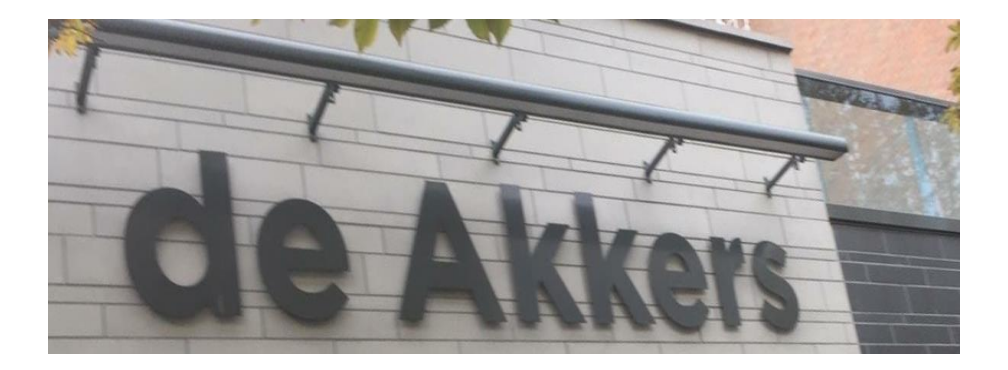

Hier kan ook Uw advertentie komen als U donateur van ons wordt. Inlichtingen: tel: 0181-641381 Of: 06-54692942

## [computerclubnissewaard@gmail.com](mailto:computerclubnissewaard@gmail.com) [secretaris@computerclubnissewaard.nl](mailto:secretaris@computerclubnissewaard.nl) [http://www.computerclubnissewaard.nl](http://www.computerclubnissewaard.nl/)

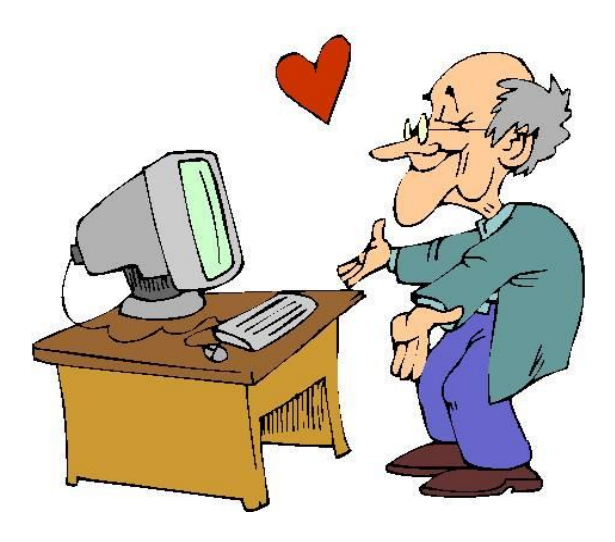